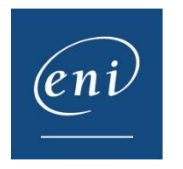

A veces es necesario borrar la caché del navegador web para conseguir un funcionamiento normal, ya que este utiliza la **caché** y las cookies para guardar información de los sitios web. Cuando se borran dichos elementos, a veces se consigue corregir ciertos problemas, como los relacionados con la carga o el formato de los sitios web.

En este documento, le mostramos el procedimiento necesario para borrar la caché de los principales navegadores.

- 1 [Google Chrome](#page-0-0)
- 2 [Microsoft Edge](#page-2-0)
- 3 [Mozilla Firefox](#page-3-0)
- 4 [Safari](#page-5-0)

# <span id="page-0-0"></span>1 – Google Chrome

Pulse en los 3 puntos verticales que aparecen en el extremo superior derecho y, a continuación, en **Configuración**.

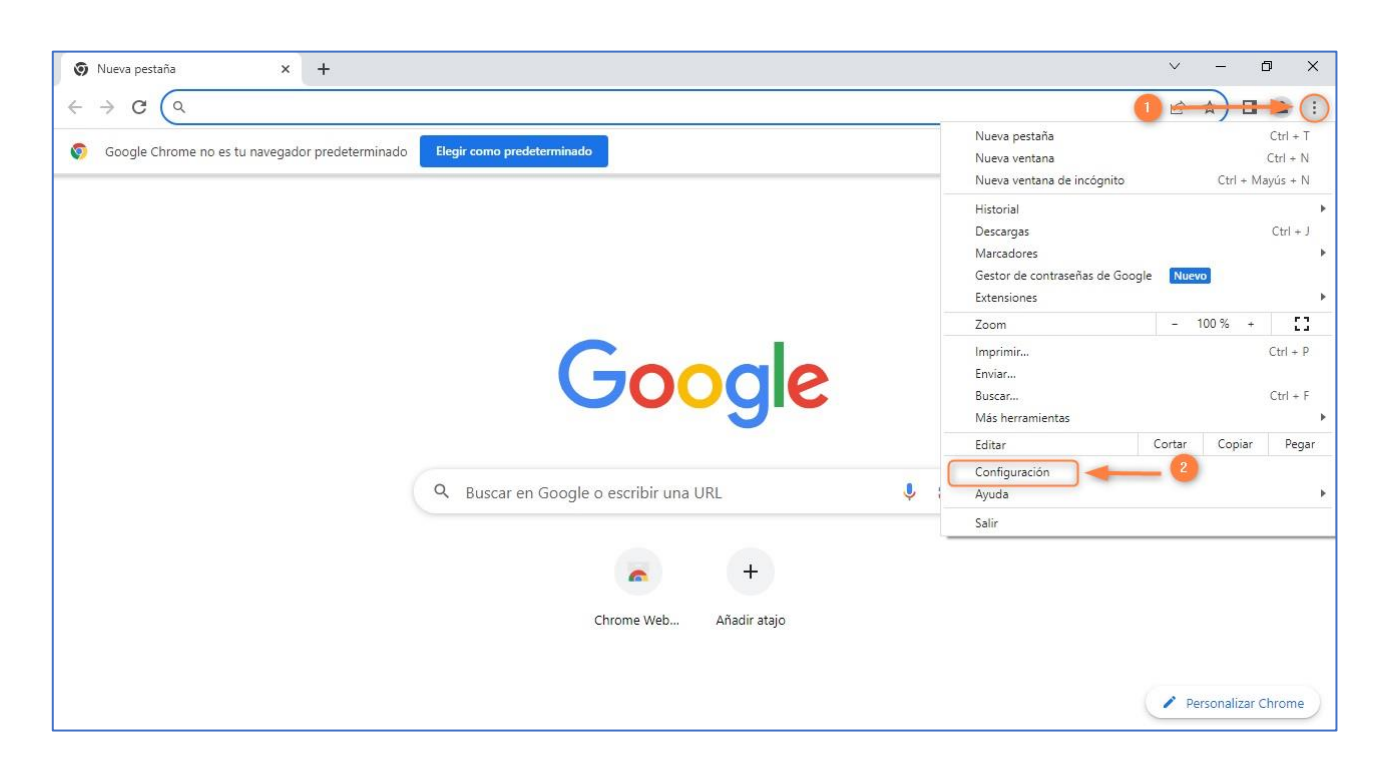

**ENI Éditions** - Dirección postal: BP 80009 - 44801 Saint-Herblain CEDEX – Francia Domicilio social: ZAC du Moulin Neuf Rue Benjamin Franklin - 44812 Saint-Herblain – Francia Tel.:+33 (0)2 51 80 15 15 – Fax: +33 (0)2 51 80 15 16 Siret 403 303 423 000 38 - IVA intracomunitario: FR84403303423

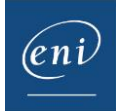

Después, acceda a **Privacidad y seguridad** y pulse en **Borrar datos de navegación.**

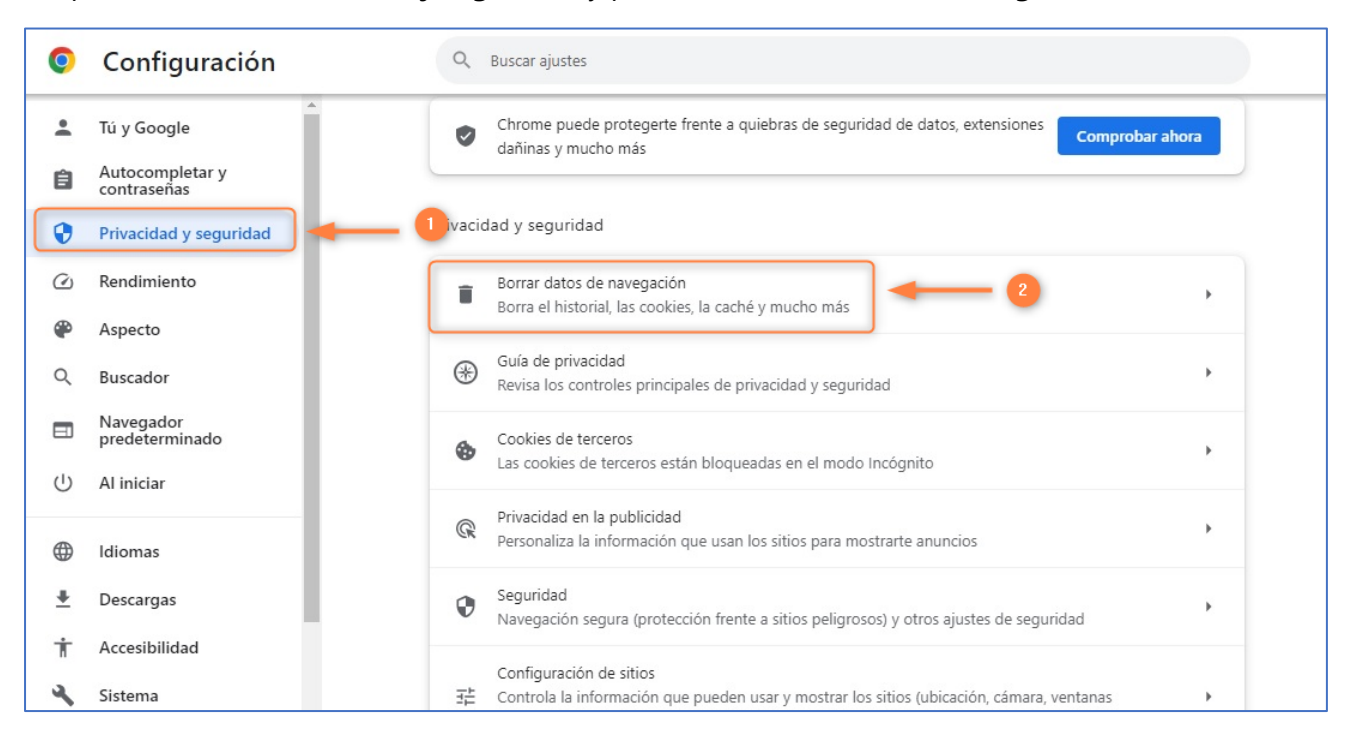

#### Seleccione la opción **Desde siempre** en la lista **Tiempo** y pulse en el botón **Borrar datos.**

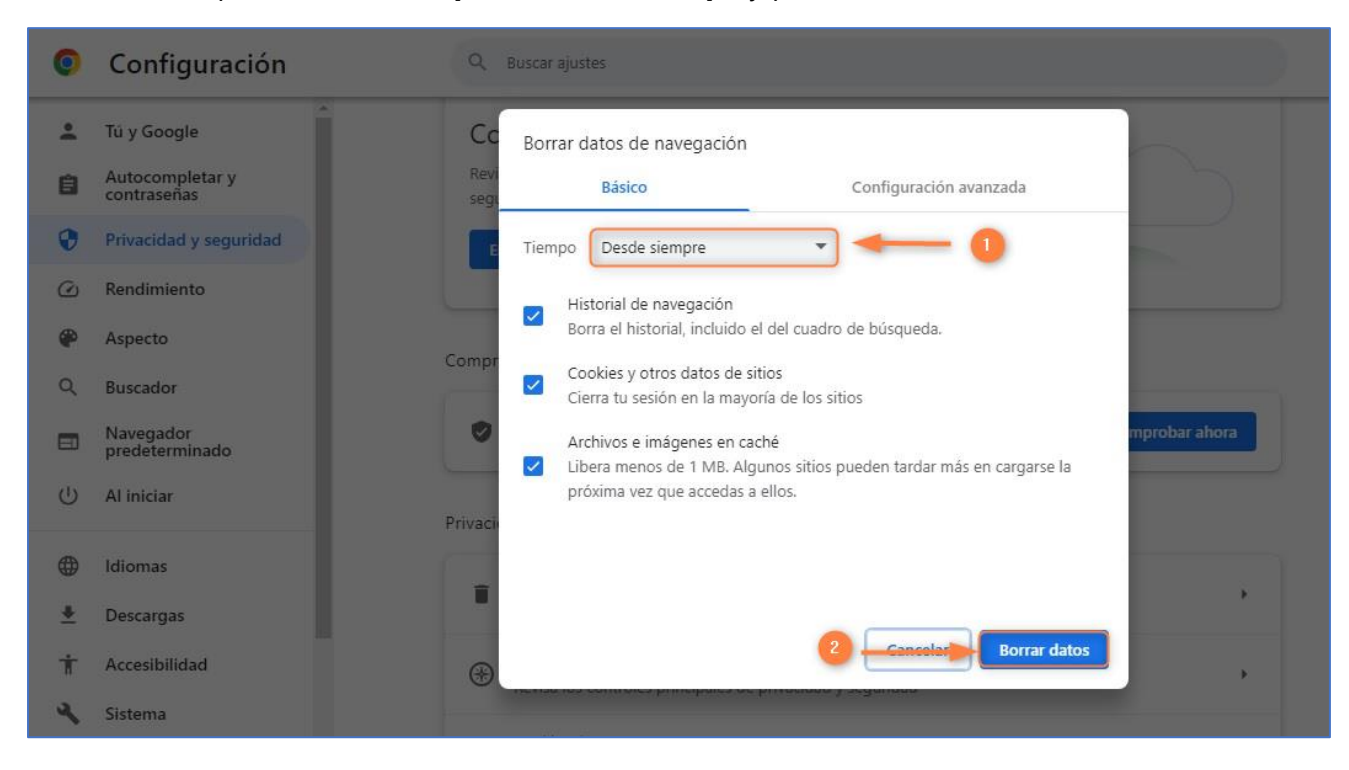

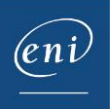

### <span id="page-2-0"></span>2 – Microsoft Edge

Pulse en los tres puntos horizontales que aparecen en el extremo superior derecho y, a continuación, en **Configuración**.

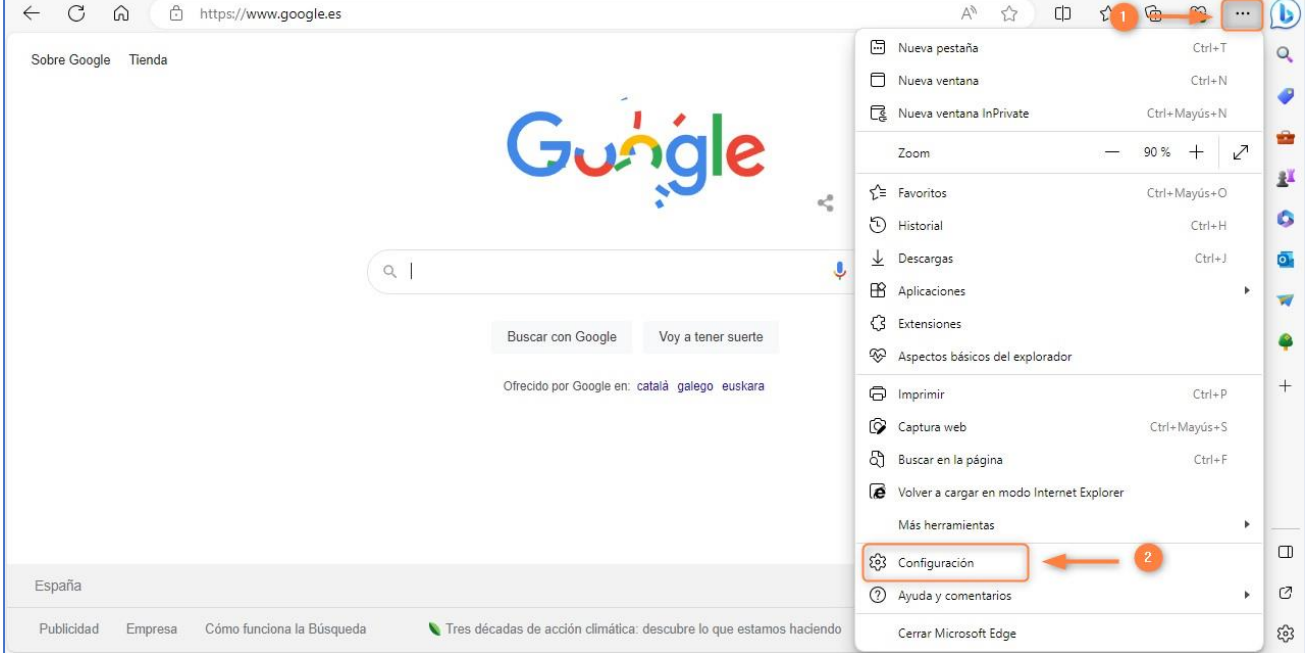

Después, acceda a **Privacidad, búsqueda y servicios** y utilice la barra de desplazamiento lateral para llegar hasta el apartado **Borrar datos de exploración**.

Pulse en el botón **Elegir lo que se debe borrar**.

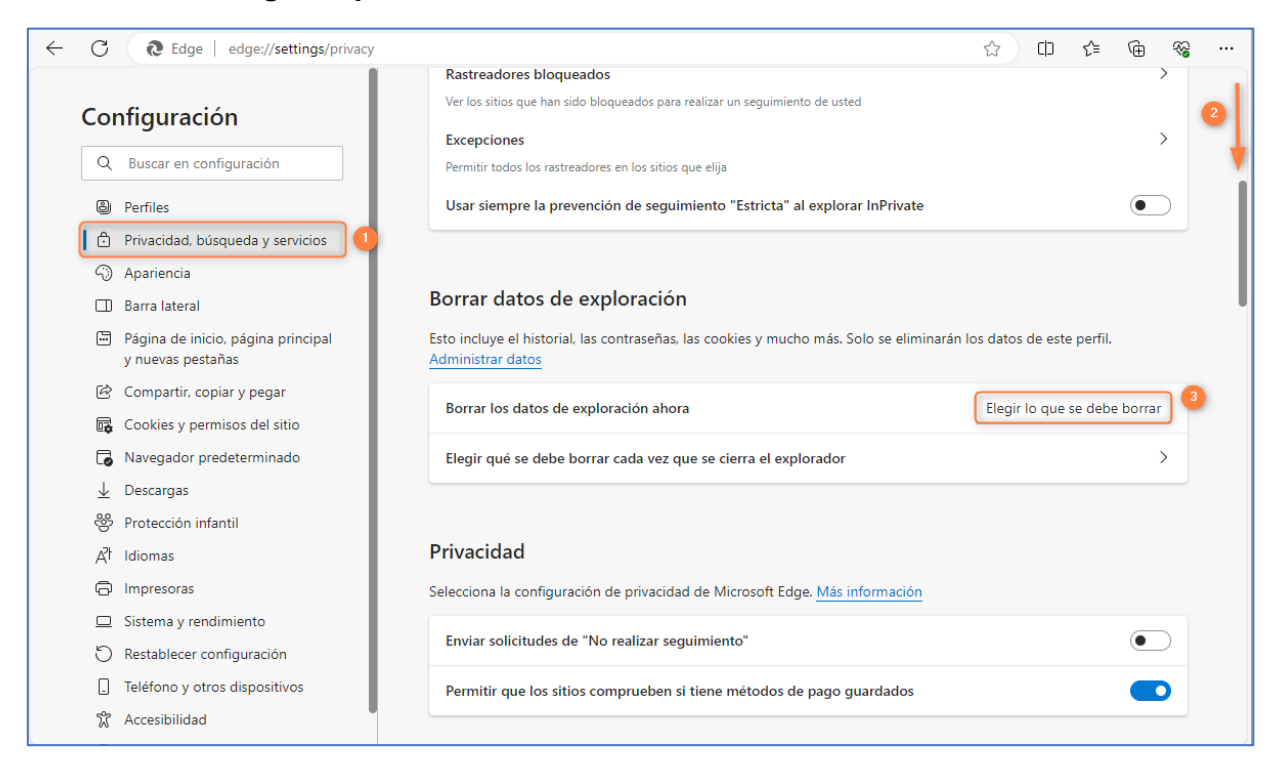

**ENI Éditions** - Dirección postal: BP 80009 - 44801 Saint-Herblain CEDEX – Francia Domicilio social: ZAC du Moulin Neuf Rue Benjamin Franklin - 44812 Saint-Herblain – Francia Tel.:+33 (0)2 51 80 15 15 – Fax: +33 (0)2 51 80 15 16 Siret 403 303 423 000 38 - IVA intracomunitario: FR84403303423

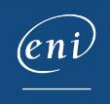

Seleccione la opción **Siempre** en la lista **Intervalo de tiempo** y pulse en el botón **Borrar ahora**.

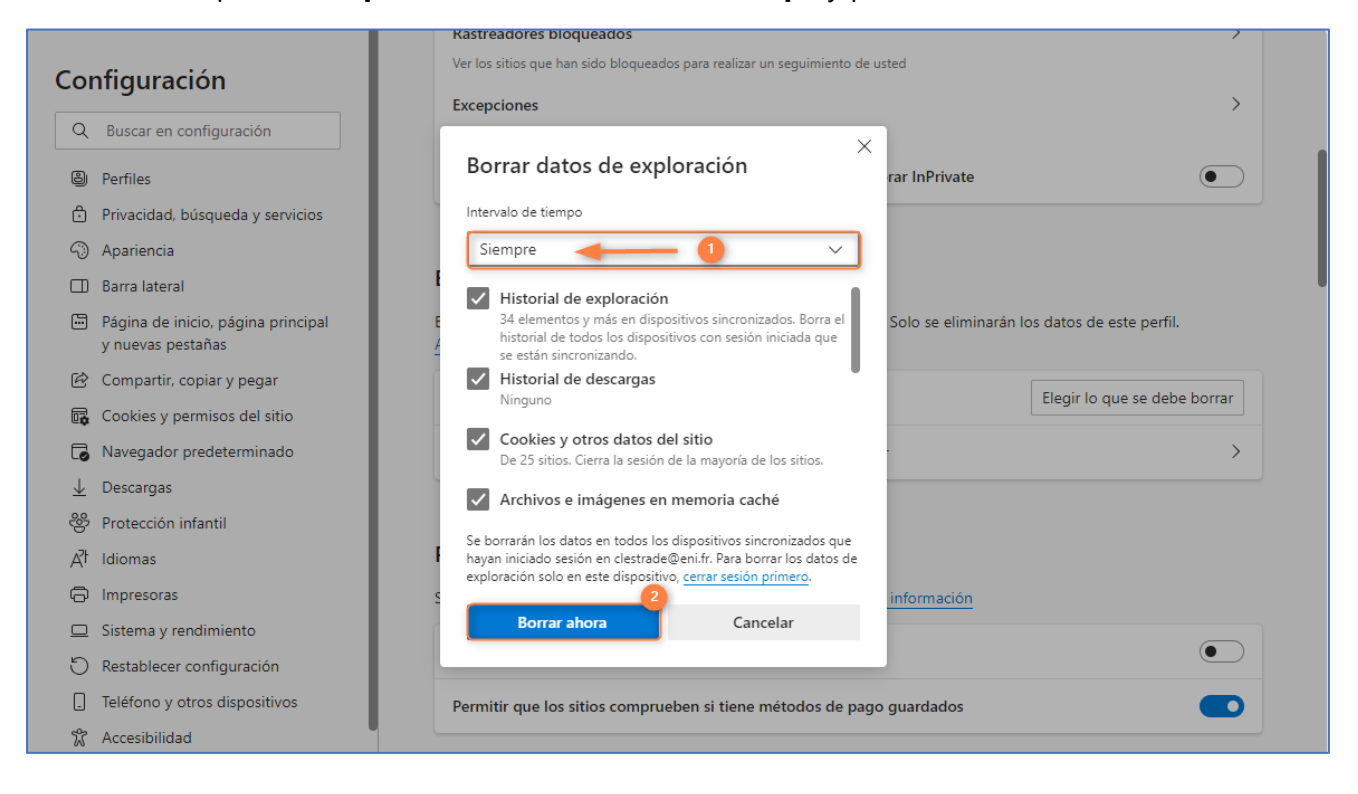

#### <span id="page-3-0"></span>3 – Mozilla Firefox

Pulse en las tres rayas horizontales que aparecen en el extremo superior derecho y, a continuación, en **Ajustes**.

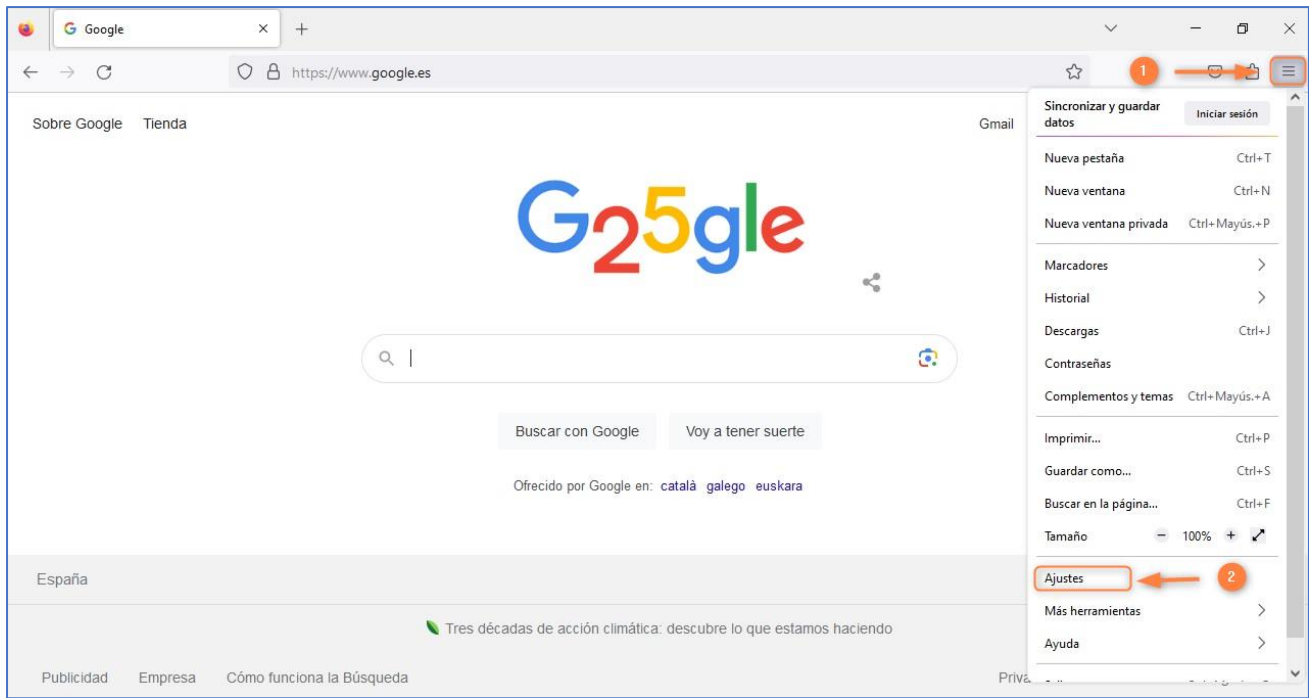

**ENI Éditions** - Dirección postal: BP 80009 - 44801 Saint-Herblain CEDEX – Francia Domicilio social: ZAC du Moulin Neuf Rue Benjamin Franklin - 44812 Saint-Herblain – Francia Tel.:+33 (0)2 51 80 15 15 – Fax: +33 (0)2 51 80 15 16 Siret 403 303 423 000 38 - IVA intracomunitario: FR84403303423

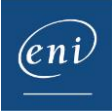

Pulse en **Privacidad & Seguridad**, y utilice la barra de desplazamiento lateral para llegar hasta el apartado **Cookies y datos del sitio**.

Pulse en **Limpiar datos**.

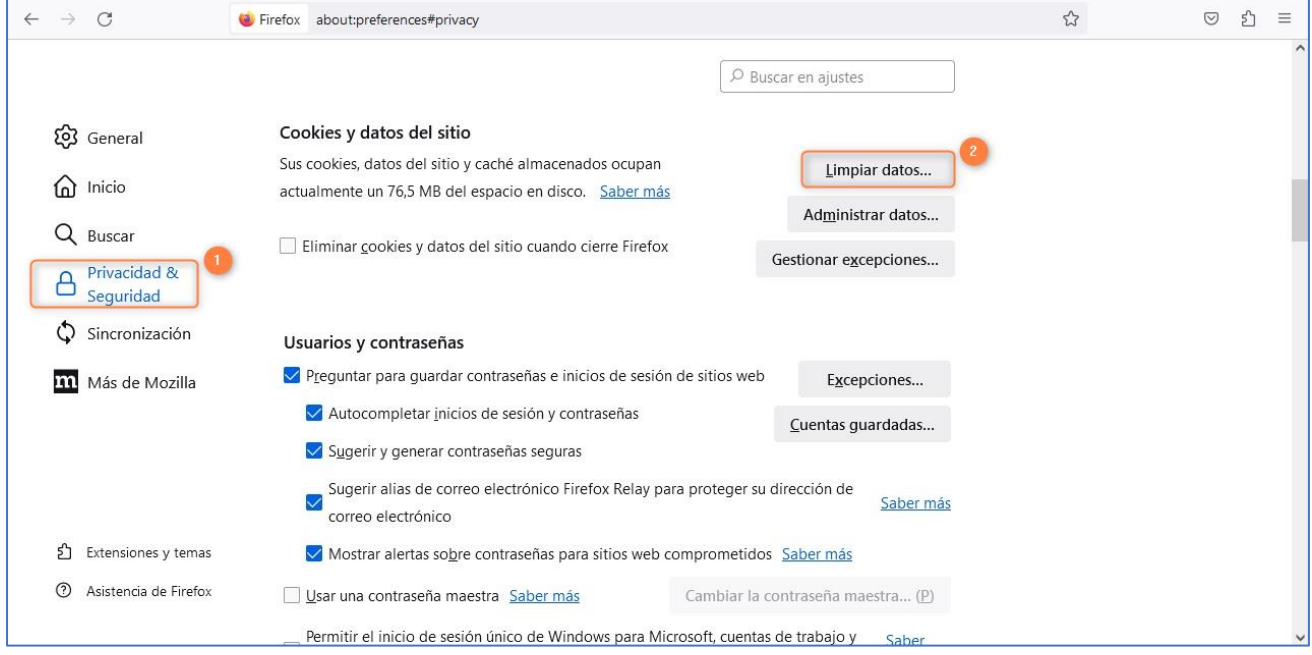

#### Seleccione las opciones relativas a las cookies y a la caché y pulse en **Limpiar**.

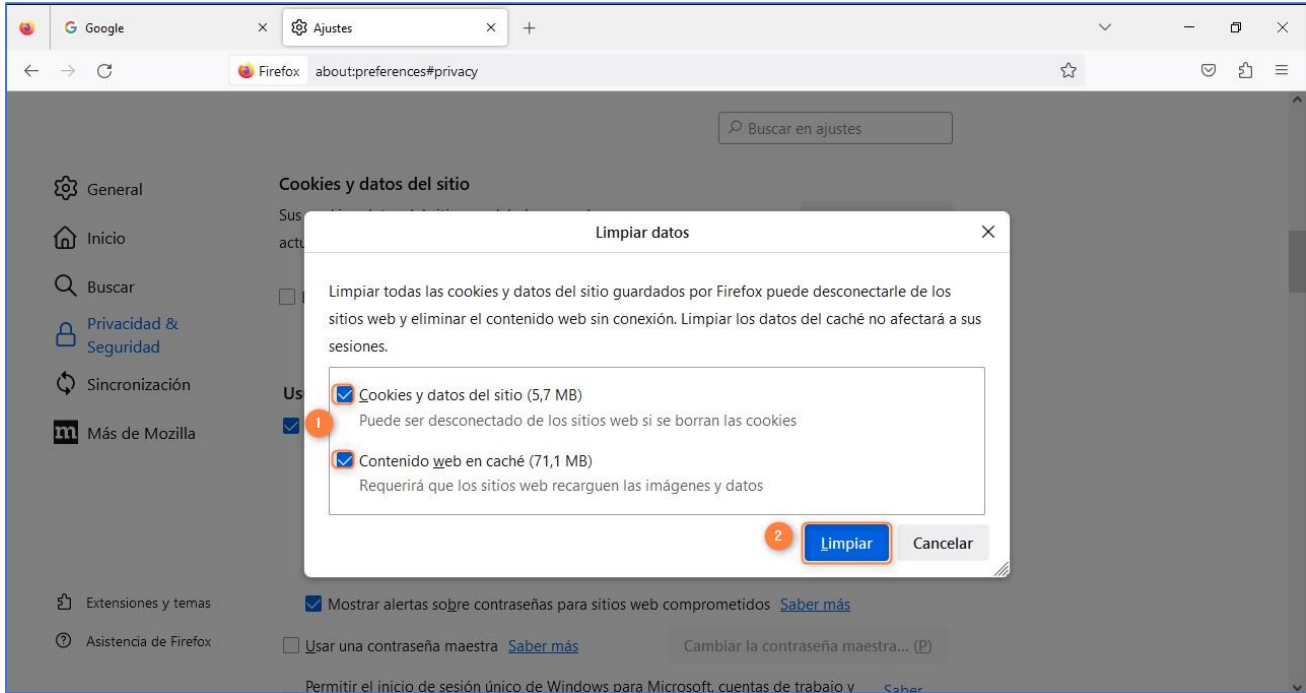

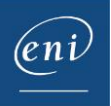

## <span id="page-5-0"></span>4 – Safari

Acceda al menú **Safari** y pulse en **Preferencias.**

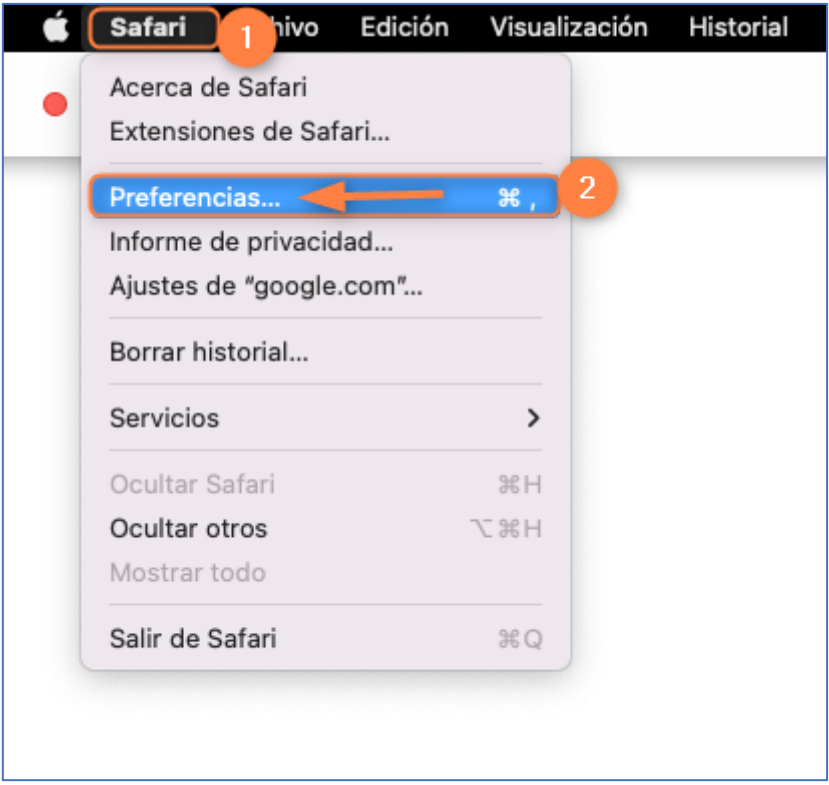

A continuación, pulse en **Privacidad** y en **Gestionar datos de sitios web.**

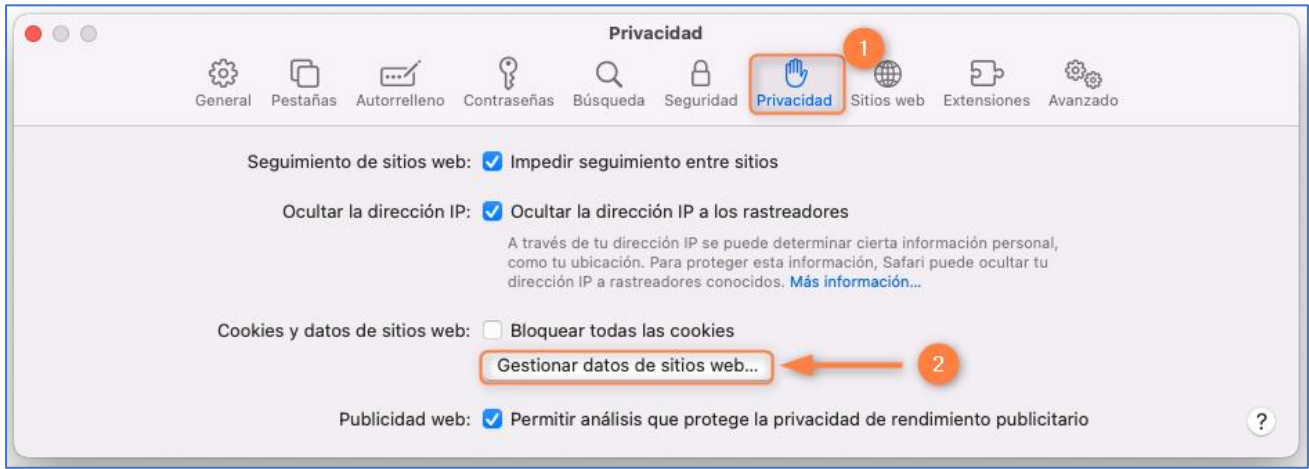

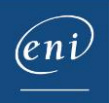

Escoja la opción **Eliminar todo** y pulse en **Aceptar**.

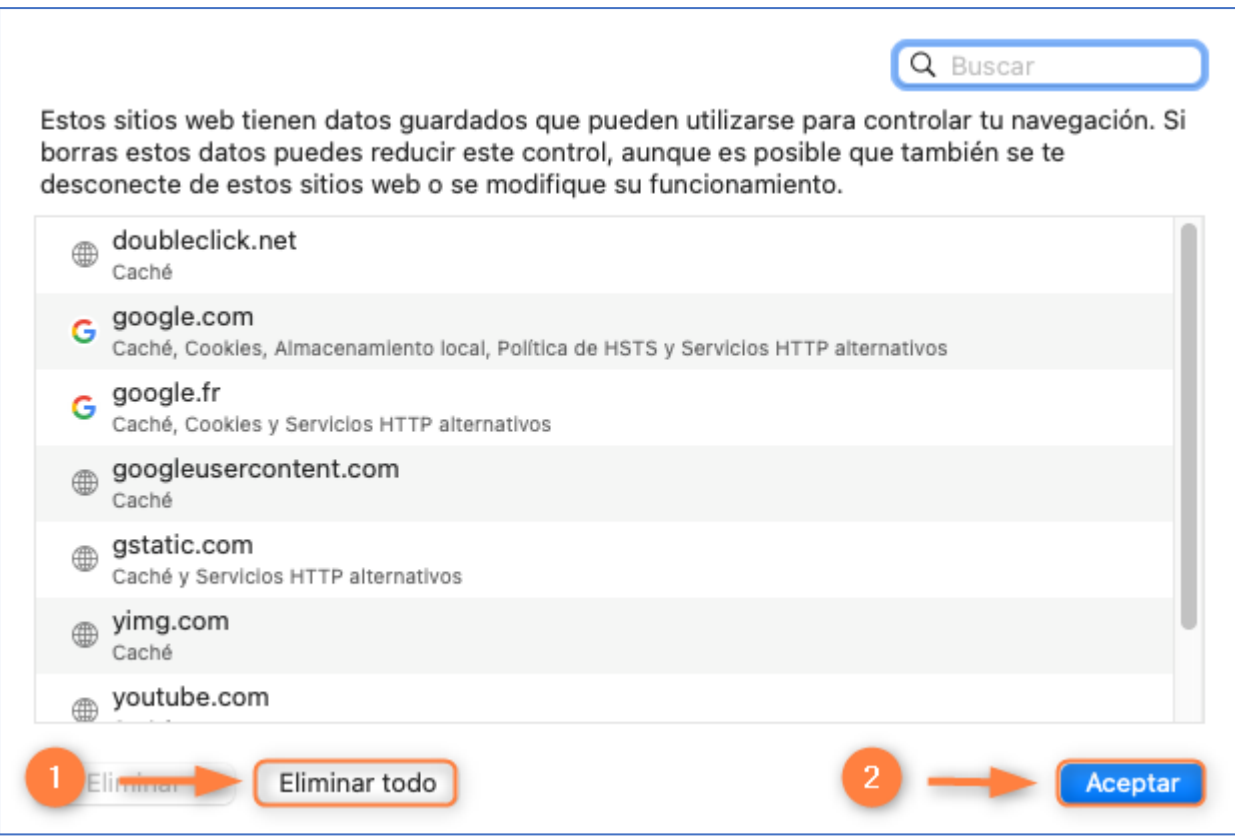

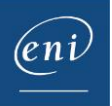